PROFESSOR JAYASHANKAR TELANGANA STATE AGRICULTURAL UNIVERSITY

RAJENDRANAGAR, HYDERABAD, INDIA

# **User Guide to fill the Online Application form for admission into various UG courses of PJTSAU under MPC stream for the AY 2021-22**

Dear applicants, you are required to fill the mandatory details in your application form for successful submission of the **UG Application Form**. Therefore, you are advised to keep all the mandatory details with you before you proceed to fill the online applications form.

**The applicant seeking admission into various UG courses of PJTSAU under MPC stream should keep scanned copies of the following applicable documents ready before proceeding to apply online:**

- 1. **The scanned passport size photograph of the applicant.**
- 2. **The applicant signature.**
- 3. **SSC Memorandum of Marks or Equivalent Examination Certificate, showing the evidence of the Date of Birth.**
- 4. **Pass Certificate cum Memorandum of Marks obtained by the applicant in the qualifying examination (Intermediate (10+2) or its Equivalent Examination).**
- 5. **Telangana State EAMCET-2021 Rank Card.**
- 6. **Bonafide / Study Certificate from 6th to 12th Class.**
- 7. **Non-Municipal Area Study Certificate (ANNEXURE-I).**
- 8. **Agricultural Land Holding Certificate (ANNEXURE-II).**
- 9. **The latest certified copy (on or after 01-01-2021) of the Social Status (Caste) Certificate issued by the competent authority in case of applicants belonging to Backward Classes, Scheduled Castes and Scheduled Tribes.**
- 10. **The latest certified copy (on or after 01-01-2021) of the EWS Certificate issued by the competent authority in case of applicants belonging to EWS.**
- 11. **The latest certified copy (on or after 01-01-2021) of the Physically Challenged certificate.**
- 12. **Children of Armed Personnel Certificate / Defence Personnel Certificate.**
- 13. **National Cadet Corps (NCC) certificate.**
- 14. **Sports and Games certificates (Form-I/Form-II/Form-III/Form-IV as applicable).**

**Note:** (**Upload all required documents in JPG/JPEG/PNG formats only (Min 50 KB to Max 500 KB), For photo and Signature: Min 20KB to Max 500KB )**

**System Requirements:**

**Online UG Application Form should be filled through the official website https://btech.pjtsau.ac.in/ and for smooth submission of application through ONLINE mode, the following computer system requirements are most desirable:**

**Internet Browser:** Google Chrome or Mozilla Firefox 3.6 and above Screen

**Resolution:** 1024 x 768 pixels.

**Pdf Reader:** Adobe Acrobat Reader 8.0 and above

## *Disable the pop-up blocks and uninstall all the Script blockers*

**Process of UG Online Application Form**

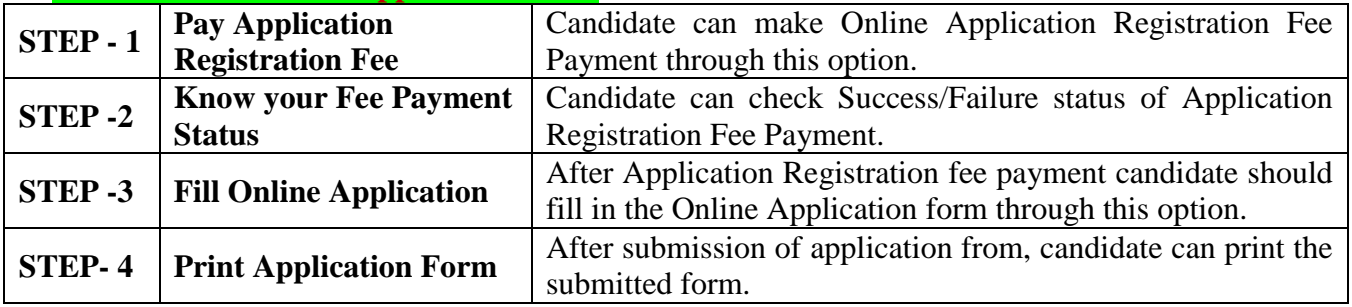

### **Online Application Form Website Homepage**

**On your Internet Browser type the** website address **https://btech.pjtsau.ac.in/** and press **ENTER** button and you will see the following **screen displayed on the computer screen.**<br> **ENTER** button and you will see the following server displayed on the computer screen.

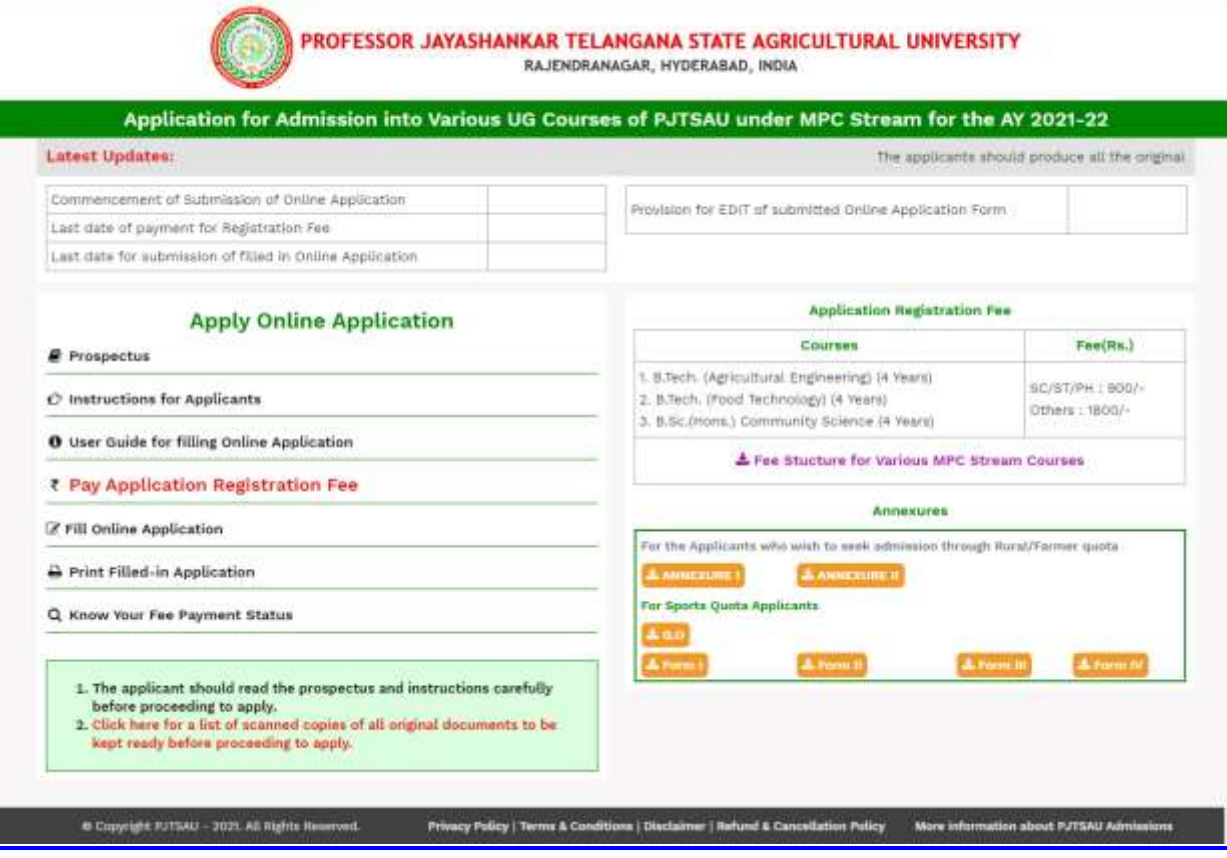

### **Step-1: Pay Application Registration Fee**

Click on the **"Pay Application Registration Fee"** field as shown below then a new page will appear on the screen.

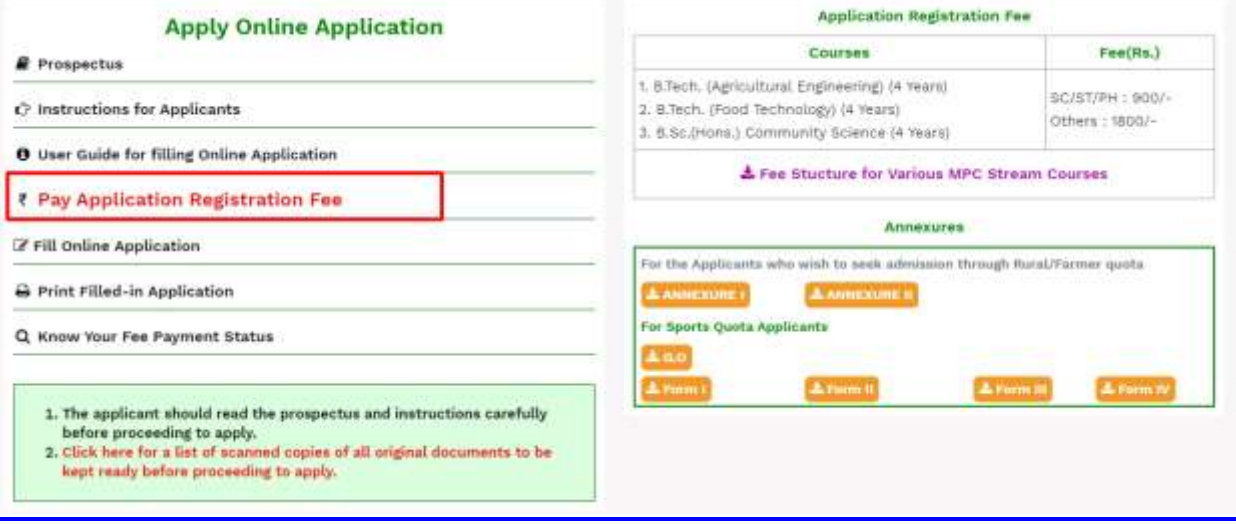

Here the candidate has to fill his **Mobile Number and Email ID fields for verification/validation**.

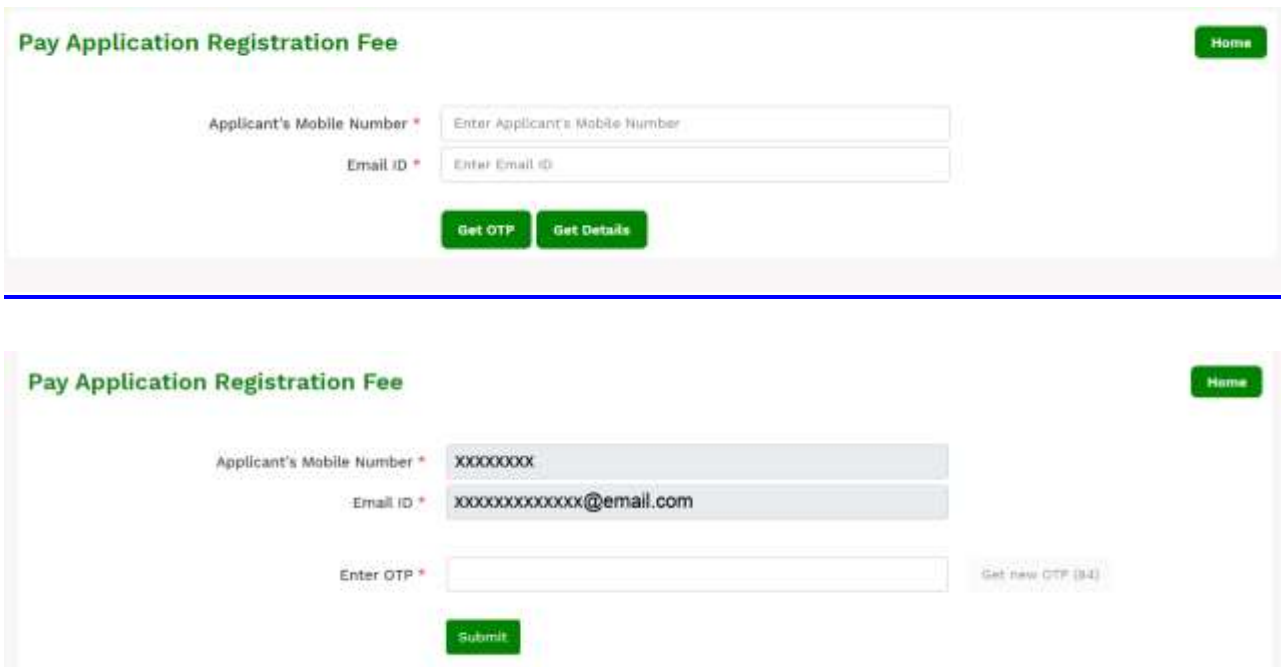

After validating applicants Mobile Number and Email ID the applicants will get **Pay Application Registration Fee form**.

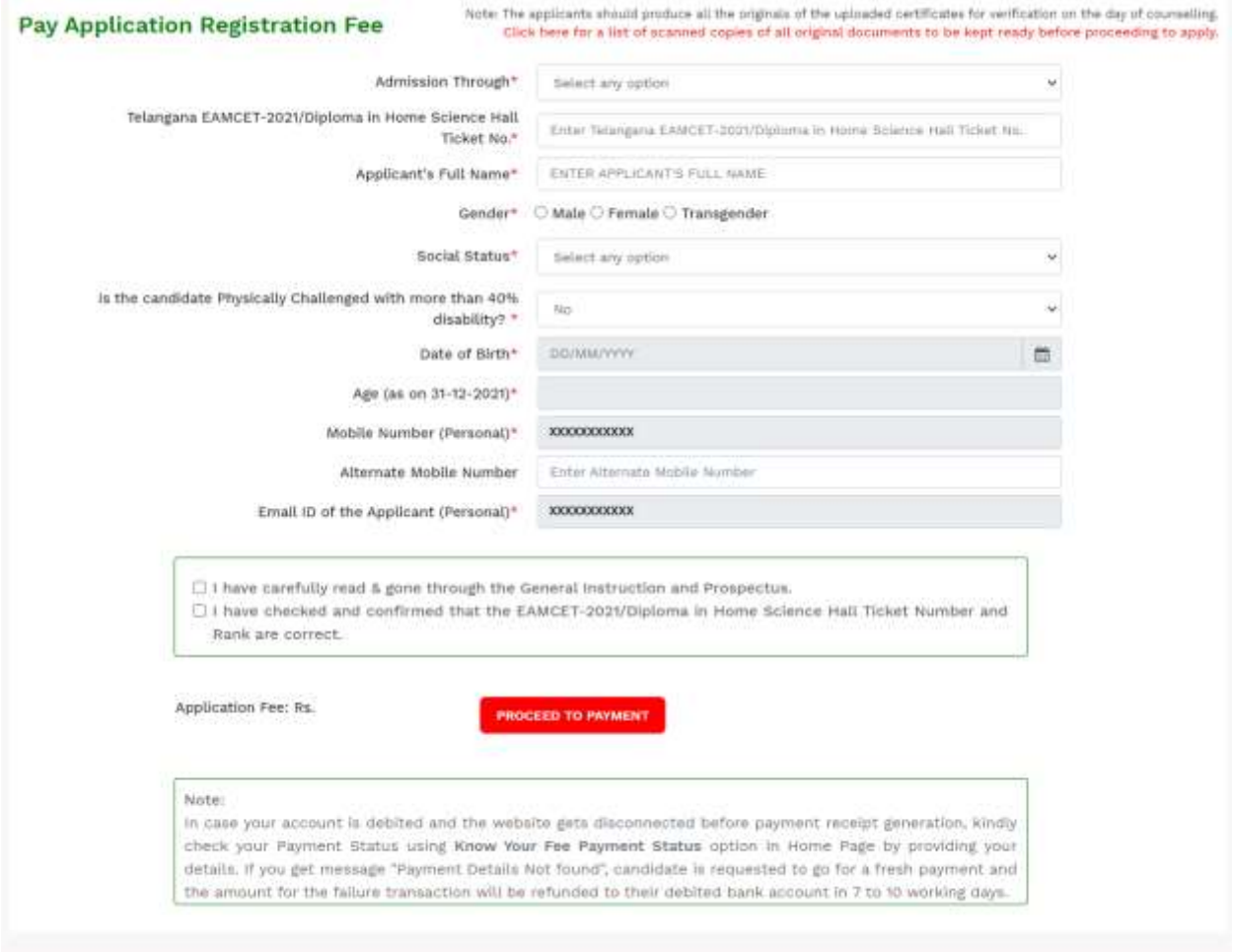

If the candidate select admission through value is "Telangana EAMCET-2021" then the applicant will get below screen

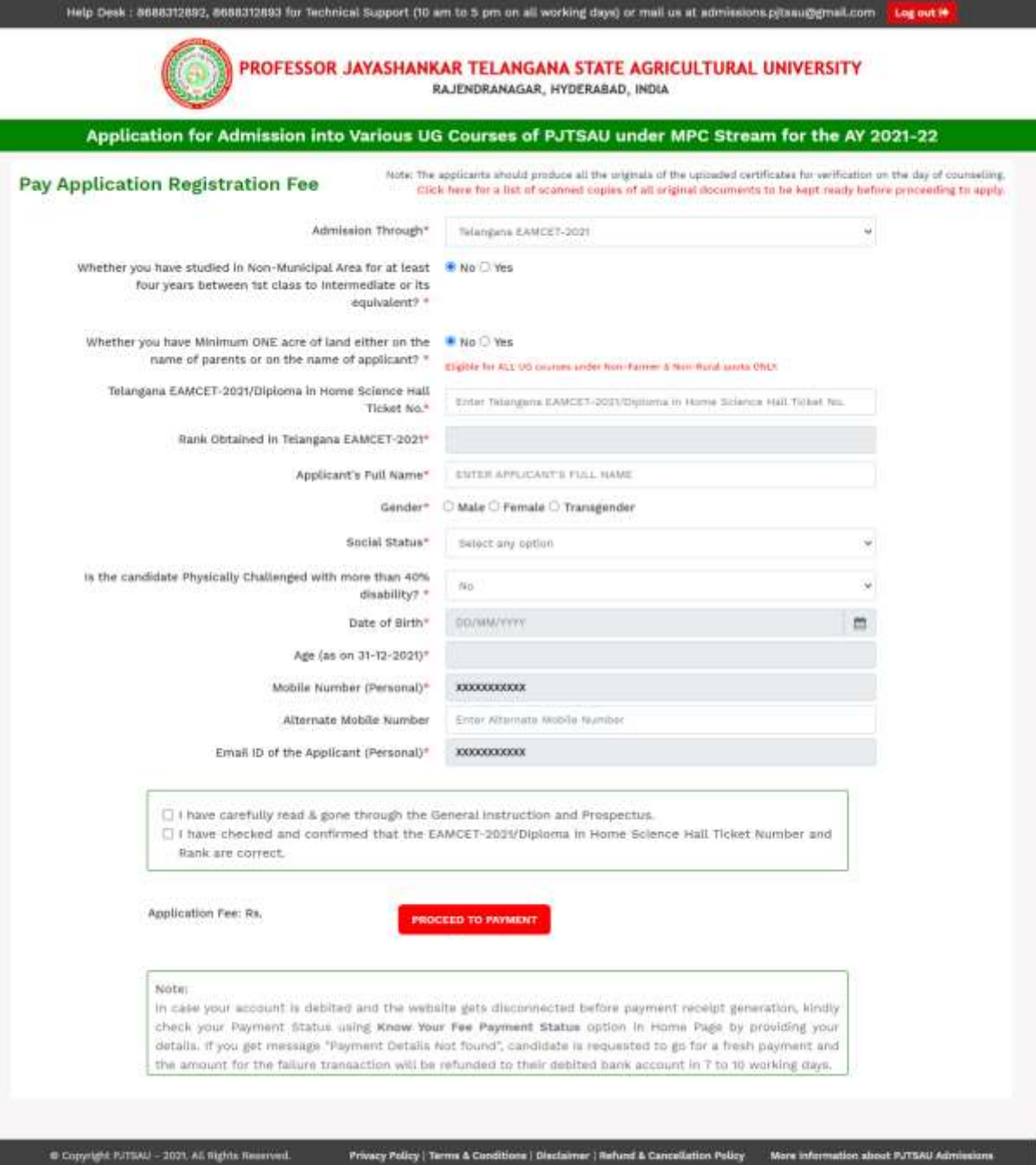

Fill in ALL the mandatory details given in the above web page, select declarations and click on **Proceed to Payment button** candidate can view pop up alert screen given below. Read alert message carefully and **confirm EAMCET-2021 Hall Ticket Number and Rank / Diploma in Home Science Hall Ticket No.** by click on **Yes** button to proceed for payment**.** 

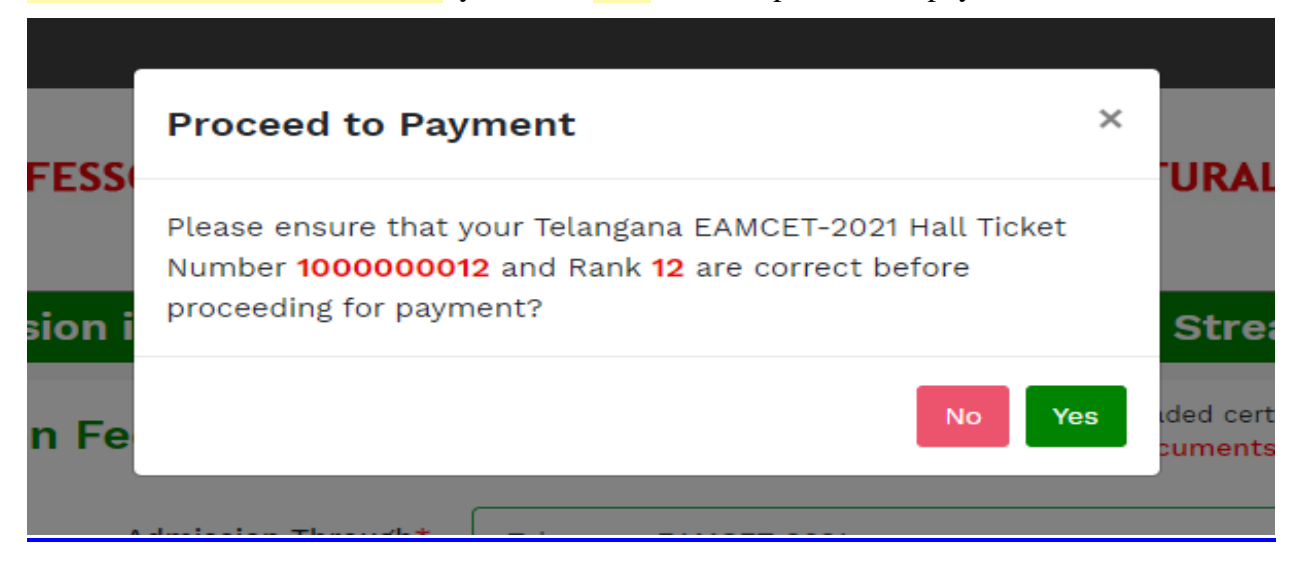

After click on **Yes** button the Payment Gateway web page given below will open, then the candidate pay the application registration fee by selecting any one option from UPI/Rupay Debit Card/Credit Card / Debit Card/Net Banking.

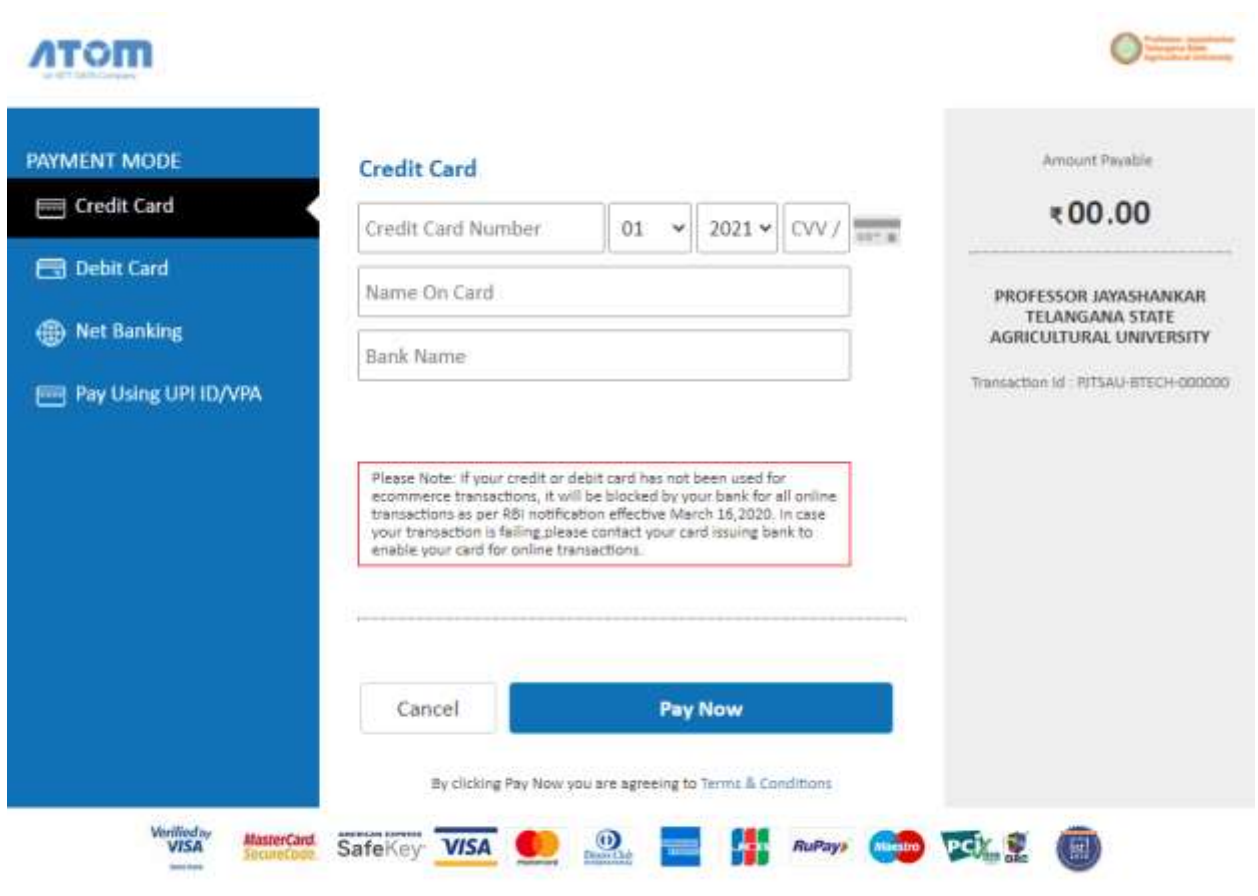

Select the UPI/card type (Rupay or VISA or MasterCard) mentioned on the card and click the encircled button to Make Payment. [Be ready with the Card Related Details (Card number, Expiry date / from date, Security Code / CVV number etc). (Payment gateway page is shown below for ref.)] After clicking, you proceed to the Payment button. The following **"Payment Gateway"** web page will appear. **Enter card number, expiry date, CVV number and Name on the card** then click on **Pay Now** button.

**(NOTE: During the Payment process, DO NOT double click on buttons or click on Back / Refresh button or DO NOT close the Browser web page abruptly.)**

**Note: The Candidate can use any Bank Card (Debit / Credit/Net Banking) provided it is either Rupay or VISA or MASTERCARD type**

After successful payment of Application Registration Fee the applicants will get "**Transaction is successful"** and **"Payment Status"** messages and the page automatically redirected to below shown page. Note down the **"Payment Reference Id"** for future correspondence.

#### Your Payment Done Successfully Your Payment Ref. ID: PJTSAUBTECH-000000

Please Note the Above mentioned Payment Ref. ID for future correspondance.

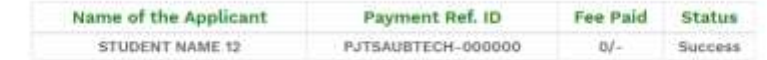

Click here to Fill Online Application Data

Note: The page automatically redirects to "Fill Online Appplication Form" in 48 seconds

Applicants are requested to visit the University's wabsite: www.pitsau.edu.in frequently for regular updates regarding admission and counselling process.

To fill the Online Application Form, click on **"Click Here to Fill Online Application Data**" as shown below.

# **Click here to Fill Online Application Data**

### Your Payment Done Successfully

#### Your Payment Ref. ID: PJTSAUBTECH-000000

#### Please Note the Above mentioned Payment Ref. ID for future correspondance.

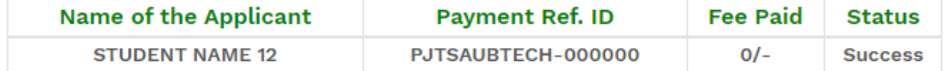

Click here to Fill Online Application Data

### **STEP - 2: Know Your Fee Payment Status**

After completion of Fee Payment, Candidate can check the Status of the Payment using below tab. Click on **"Know your Fee Payment Status"** tab as shown below.

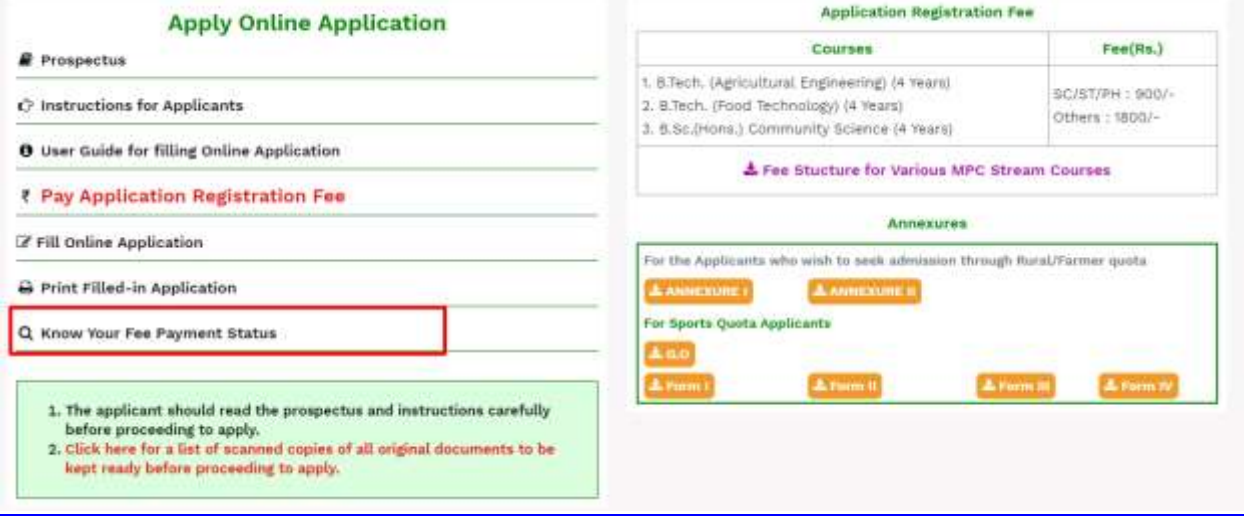

By clicking on **Know your Fee Payment Status** field, the following screen will be displayed. Enter **EAMCET-2021/Diploma in Home Science Hall Ticket Number, Mobile Number & Date of Birth** then click on **"Get Payment Status"** button.

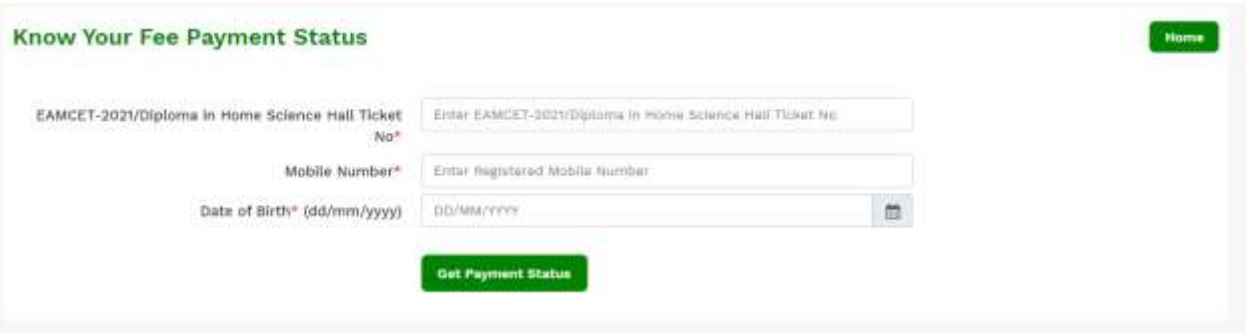

By clicking on **Get Payment Status button**, the following Status of the Payment screen will be displayed.

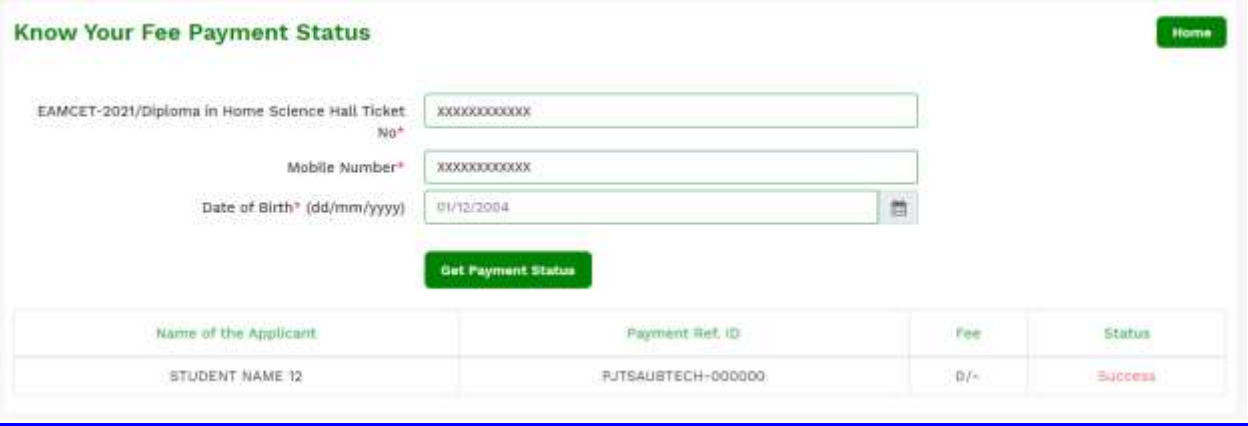

Note:

- **1.** In some rare case, if the amount is deducted from your account and message of **"Transaction is successful"** but the payment reference ID is not displayed, wait for few hours and check your payment status as described in **Step 2.**
- **2.** Otherwise pay the registration fee again as in **Step 1.** The amount deducted from your account made in the first attempt will be refunded or rolled back into your account.

## **STEP - 3: Fill Online Application**

Candidate has two options either to proceed to fill in the application immediately or at a later date. Click on **"Proceed to Fill Online Application"** to fill online application form immediately**.** If you choose another day to fill the application, simply close the window and in such case, you can start from **Step 3** directly.

Click on **"Fill Online Application"** tab in home page as shown in the below screen.

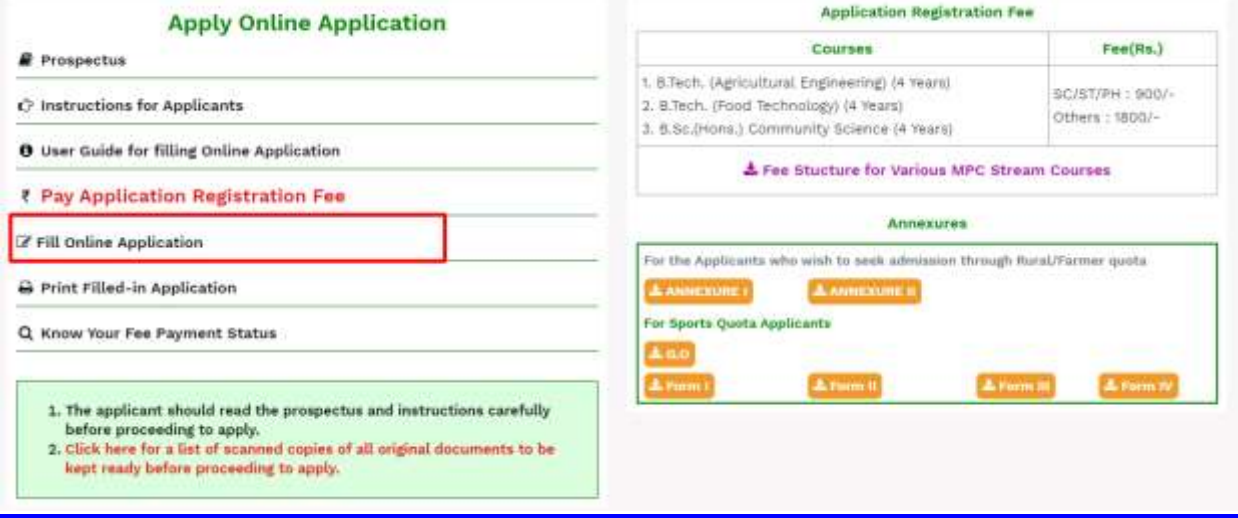

After clicking on the **Fill Online Application** tab, the following screen will be displayed. Enter all the mandatory details and click on **"Proceed to Fill Online Application"** button.

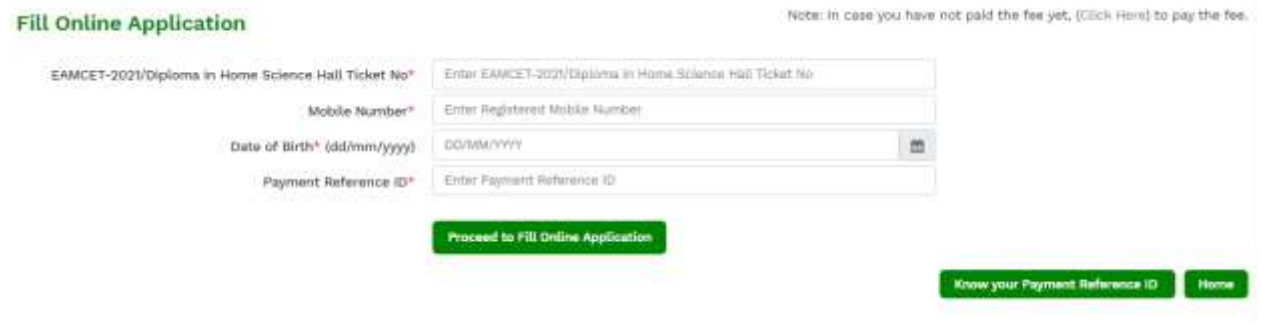

By Clicking on **Proceed to Fill Online Application** button, the following screen will be displayed. The online Application Form is designed in **Three (03) Steps** (Personal Details, Educational Details & Uploads).

**Personal Details:** Enter all mandatory fields and click on **Save & Continue** button.

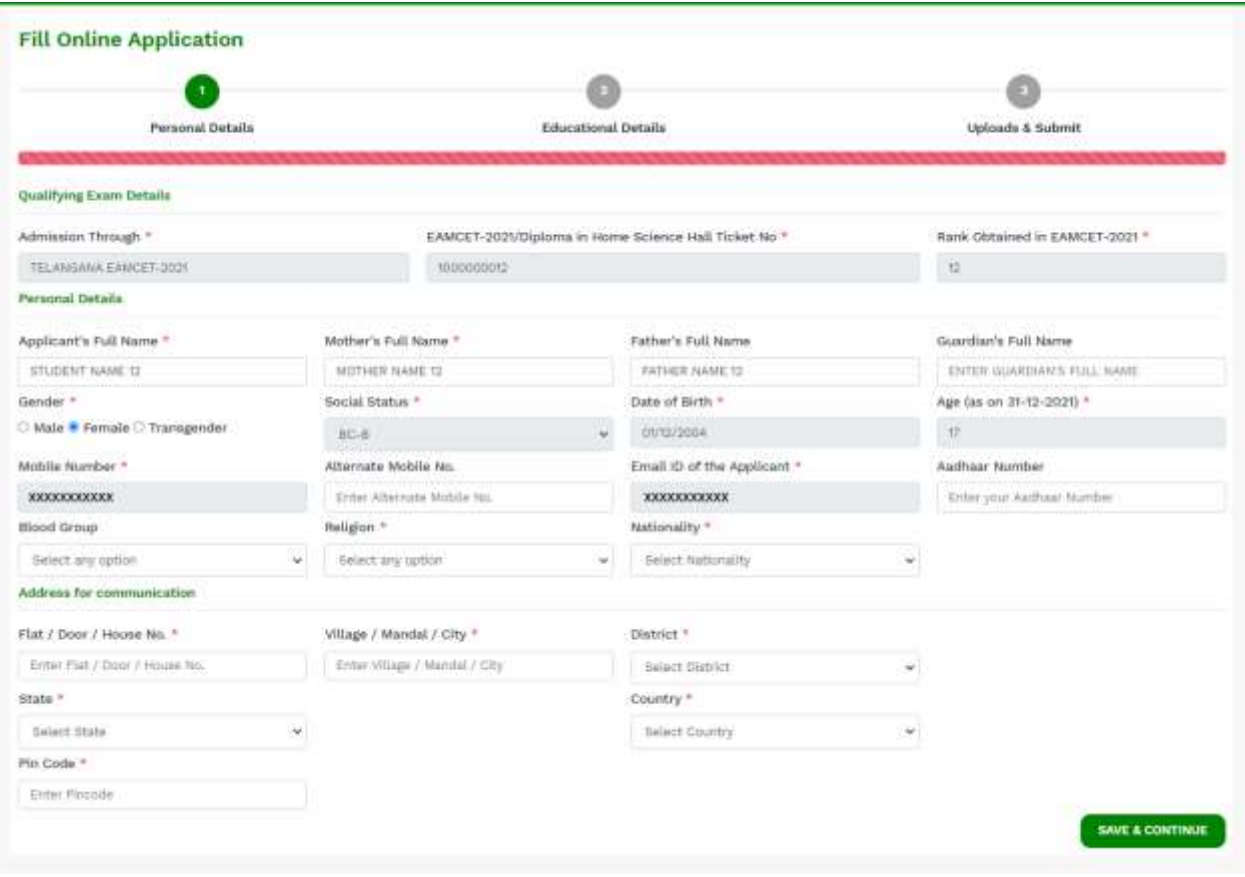

By clicking on **Save & Continue** button, the following screen will be displayed.

**Educational Details**: Enter all the mandatory details in respective fields and click on **Save & Continue** button.

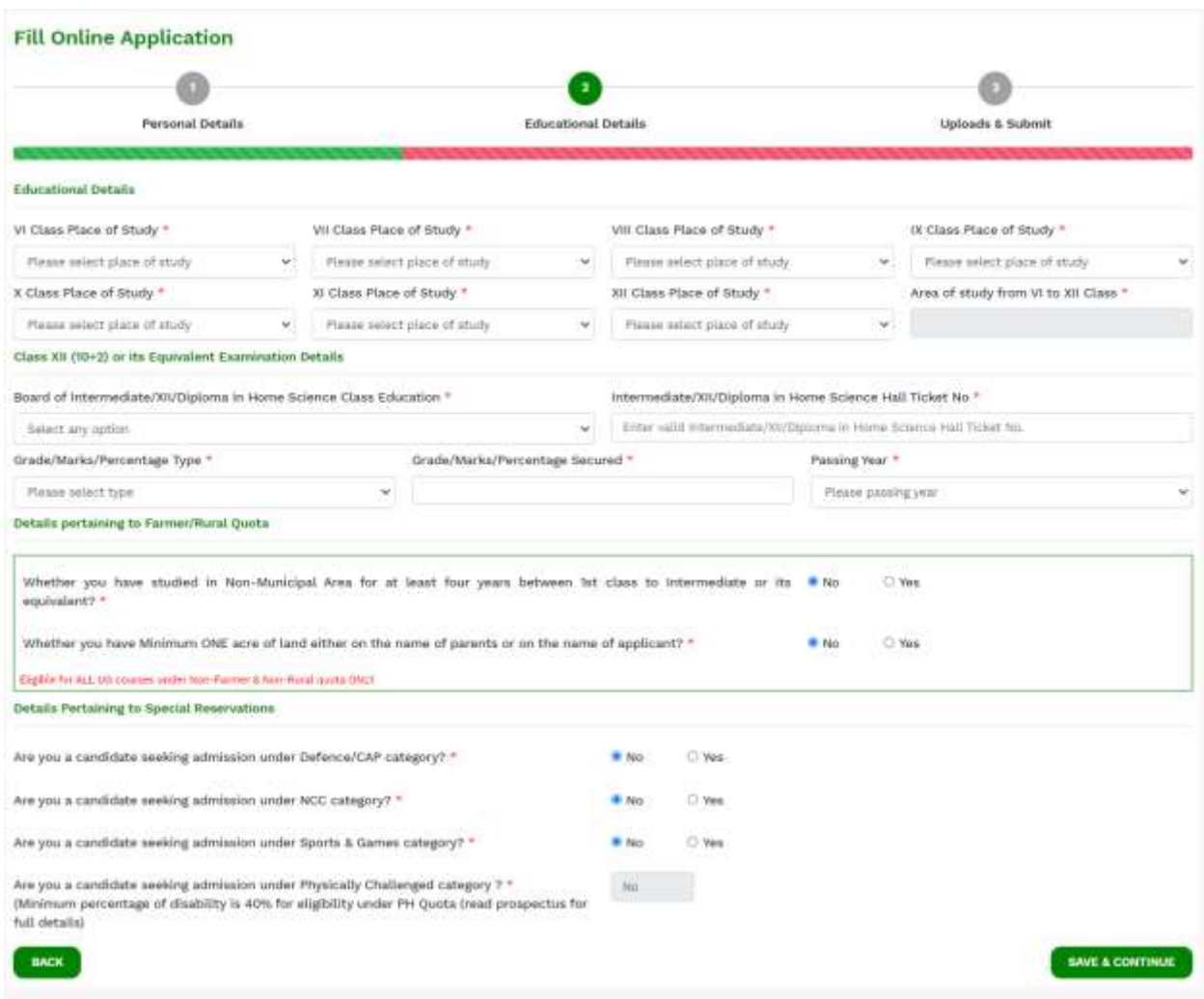

By clicking on **Save & Continue** button, the following screen will be displayed.

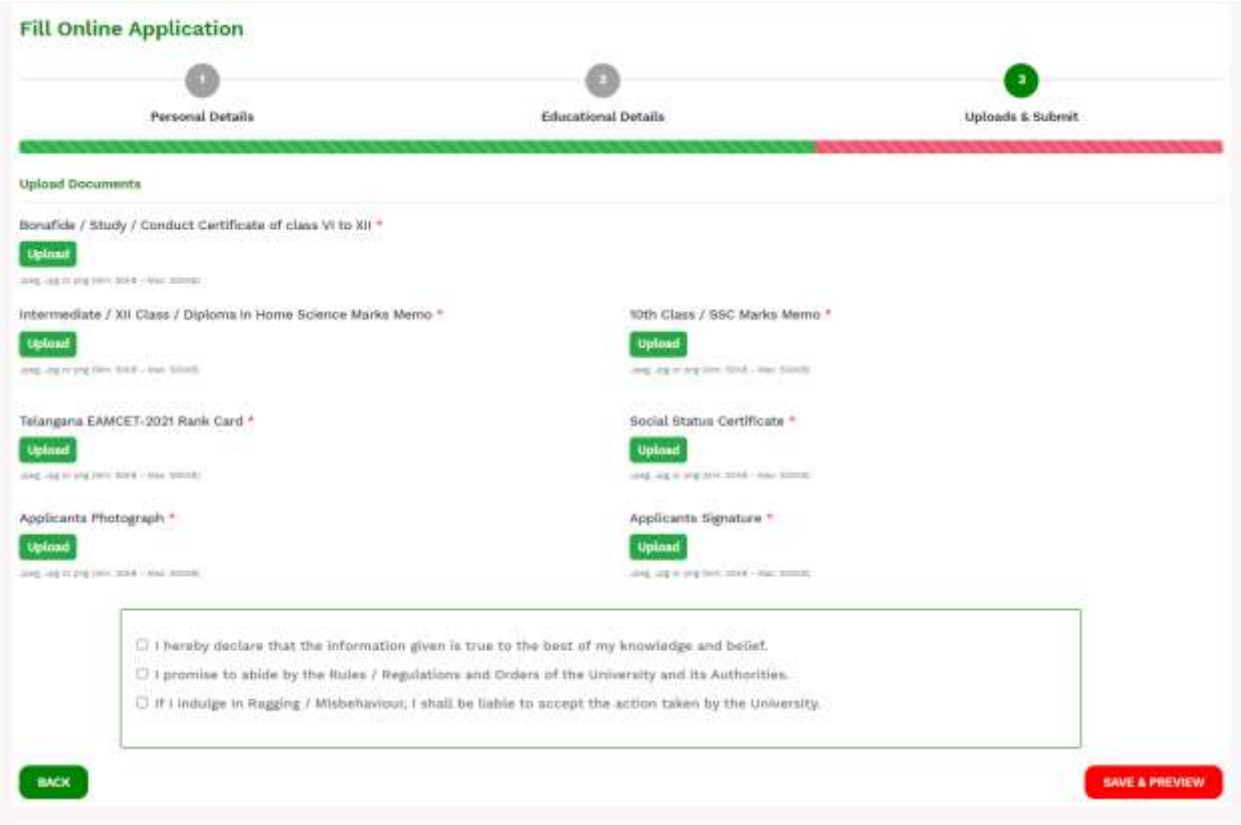

**Uploads & Submit**: Upload all required documents in JPG/JPEG/PNG formats only **(Min 50** 

**KB to Max 500 KB, For photo and Signature: Min 20KB to Max 500KB).** and click on **Save & Preview** button. Candidate can view the **Filled in Online Application Form** as shown in below screen.

**Note:** *The uploading photo of an applicant should be recent pass port size and it should be clear (Selfie Photographs should not be uploaded). The pass photo and signature to be uploaded should be in the format jpg/jpeg/png only. The photo should be 20 - 500 KB and Signature should be below 20 - 500 KB.*

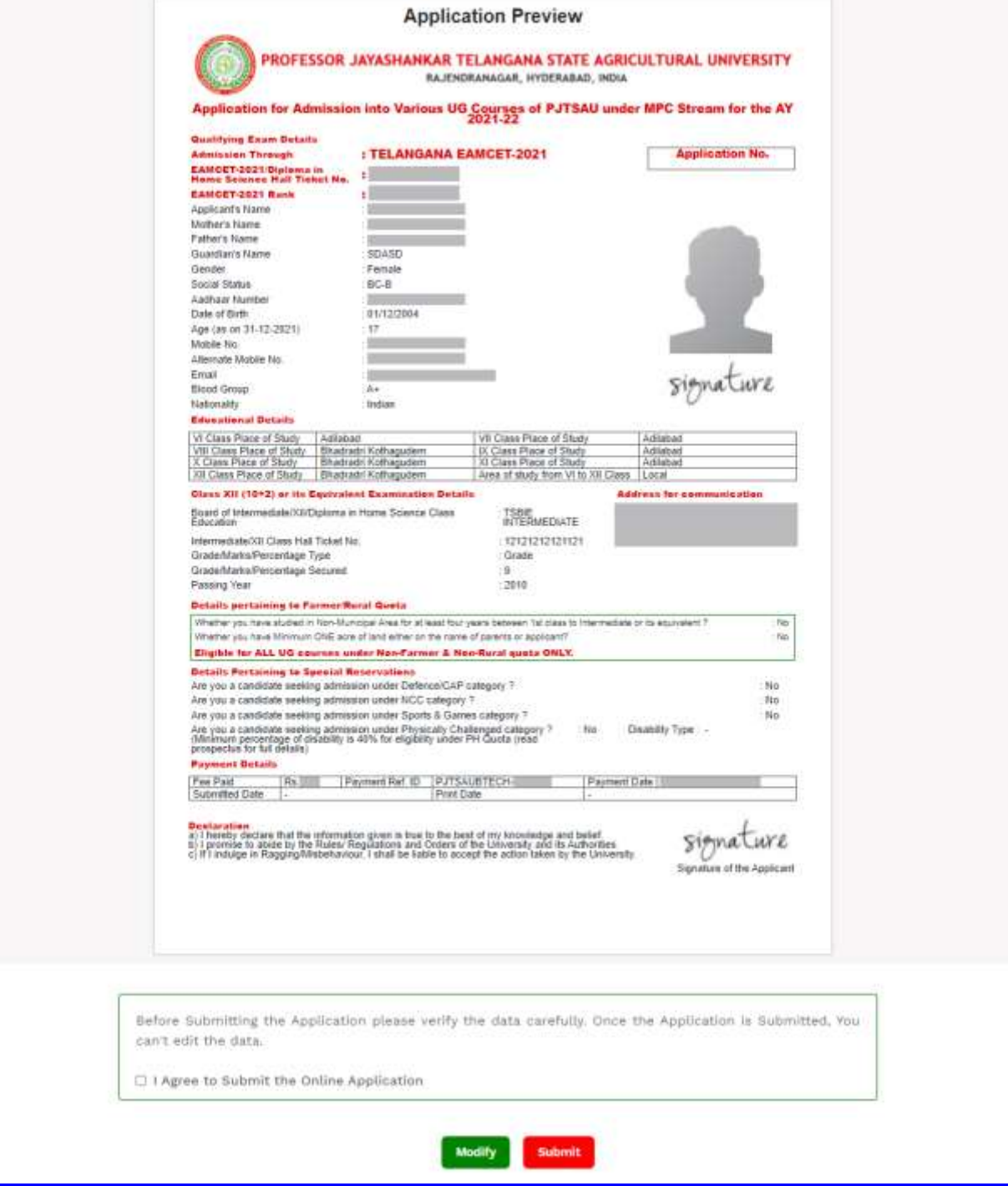

**Modify: By** Clicking Modify button the applicant can modify the filled values of the application (if required).

**Submit:** Click on **Submit** button for final submit of the application form. Subsequently, below web page along with success message "**Your Application is submitted successfully**" and **Application Number** shall be displayed. Note down the **"Application Number" for** future correspondence.

Candidate can take a printout of the filled in application by clicking on **Print Application** button which is useful for future correspondence.

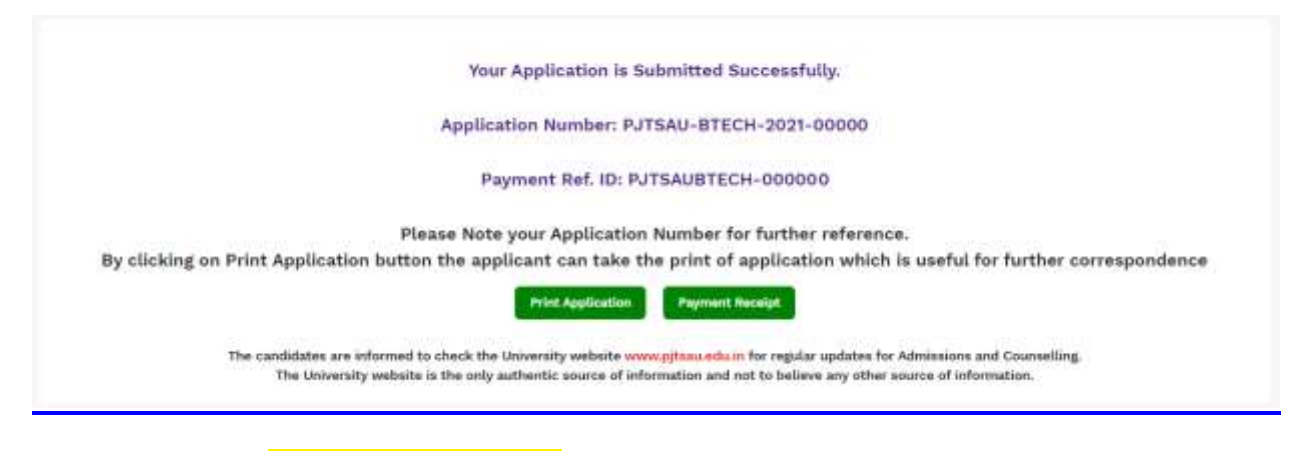

By Clicking on **"Payment Receipt"** button candidates can print payment receipt of the Application as shown in the below screen.

# **Fee Payment Receipt**

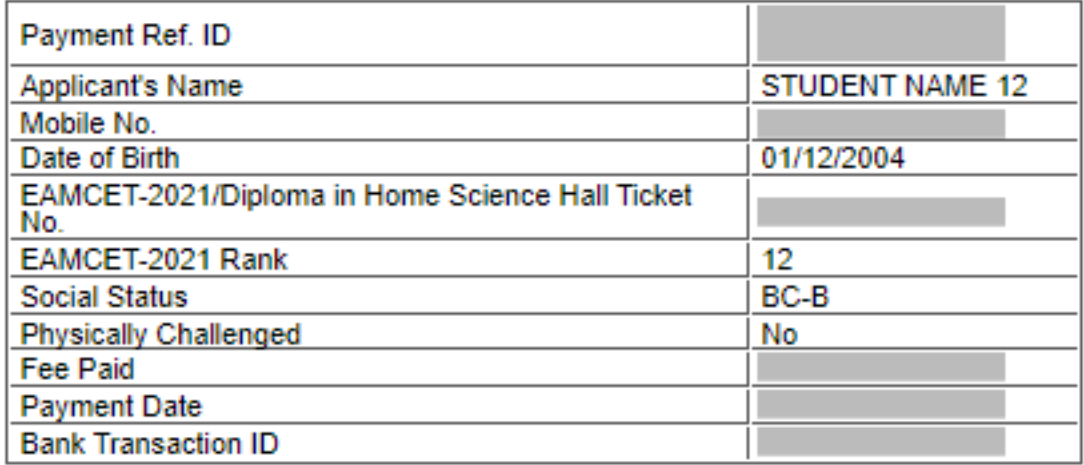

By Clicking on **Print Application** button, the candidate can get Filled in Application form as shown in the below screen.

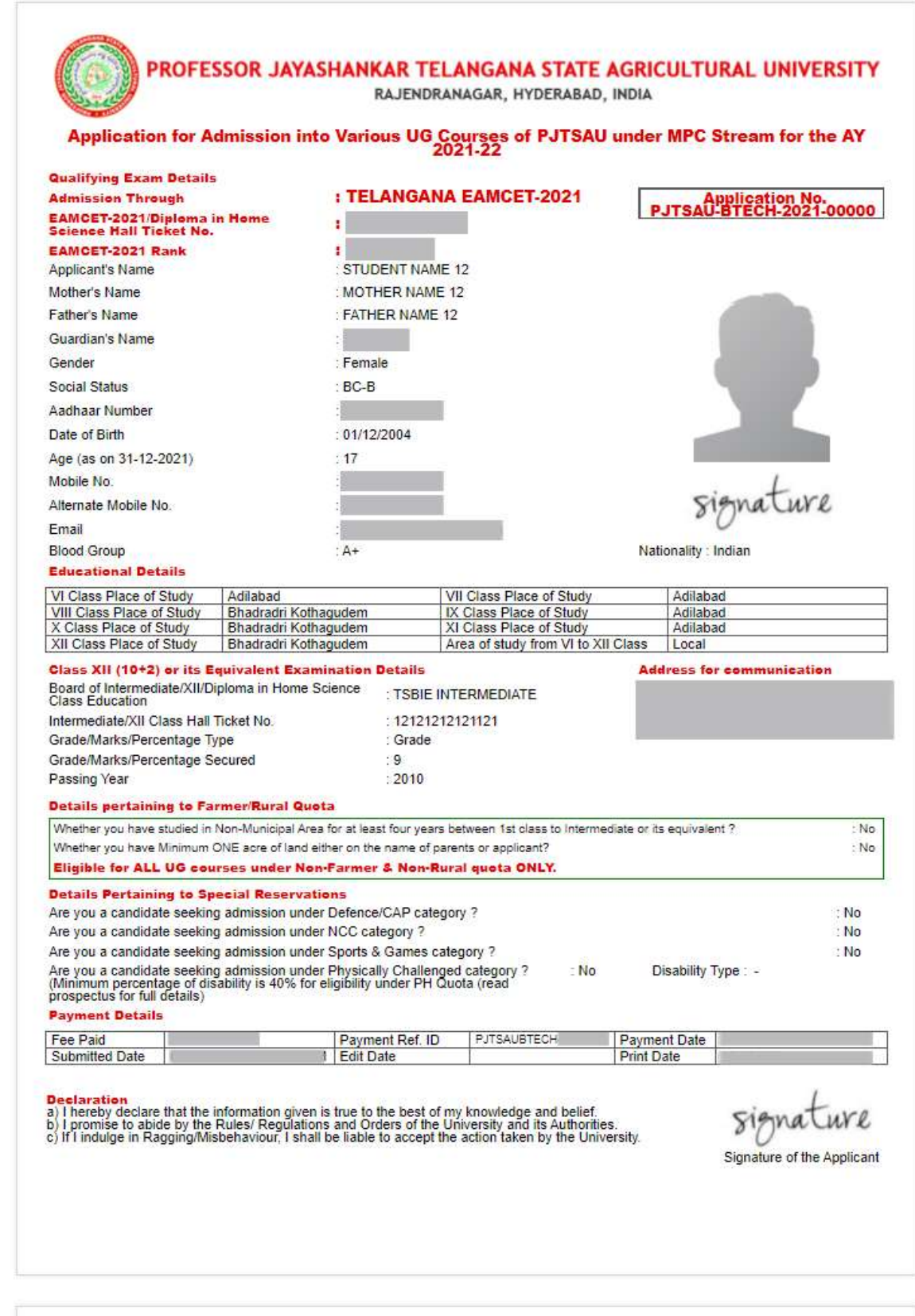

# **STEP-4: Print Filled-In Application**

Later, if the candidate wish to take a print out of the same page again, he/she can visit **https://ug.pjtsau.ac.in (Home Page)** and click on encircled item **Print Filled-In Application**  button as mentioned below:

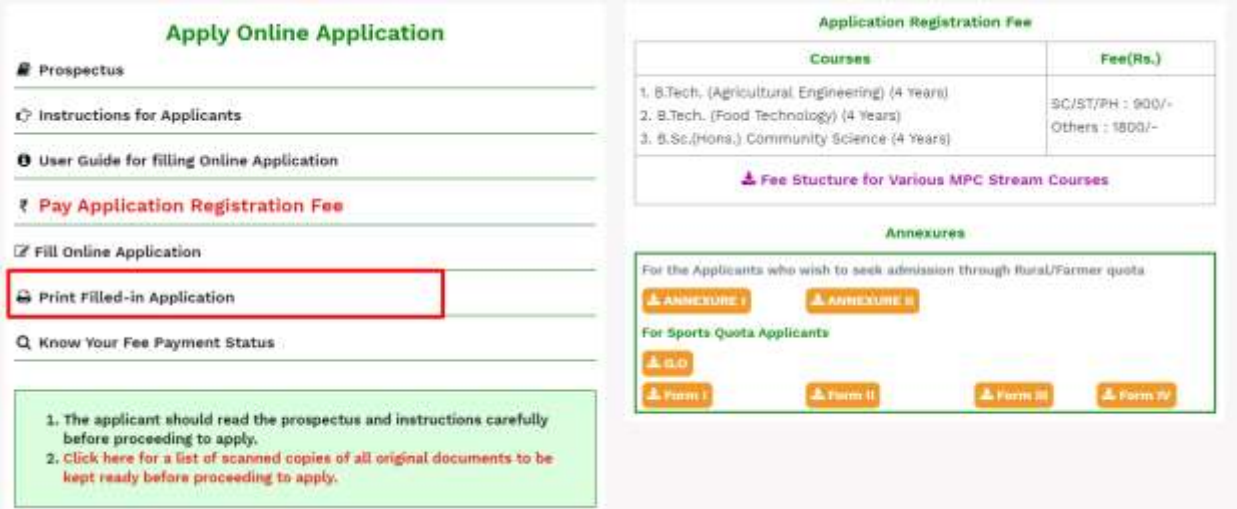

After clicking on **Print Filled-In Application** button, the following web page will appear. Enter all the mandatory details in respective fields and click on **"Get Application Details"** button as shown below.

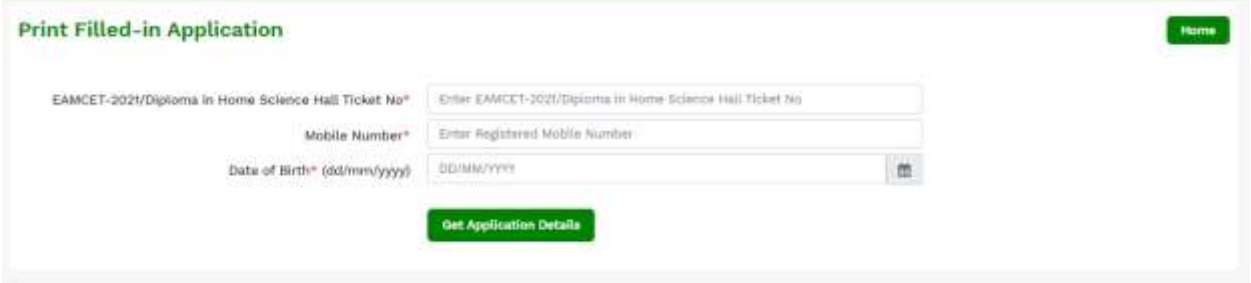

By clicking on **Get Application Details** button, the following **"Application"** page will appear. Click on **"Print Application"** button candidate can take a printout of the filled in application form.

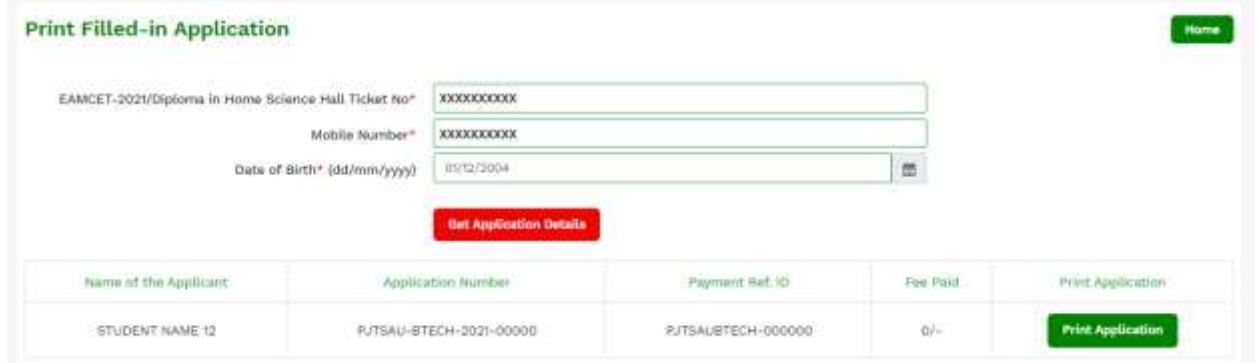

Get Details: If the candidate forgot his registration details this page will be helpful. By clicking **"Get Details"** button below screen will displayed. Enter registered mobile number and click on **"Get Details"** button. The candidate get registration details through SMS.

 $\mathbf{r}$ 

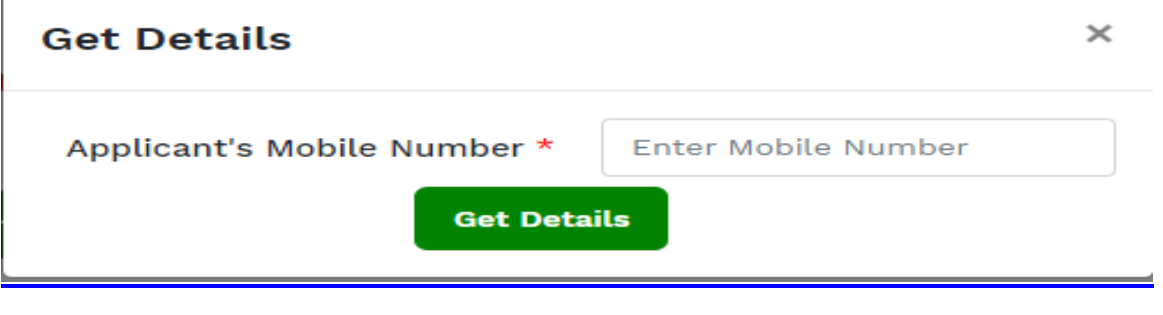

**Thank You**